## T.P. ÉNVIRONNEMENT NUMÉRIQUE D'INFORMATION ET COMMUNICATION

## M1104 D.U.T. GEA EN ALTERNANCE 2015-2016 I.U.T. DE VILLETANEUSE UNIVERSITE PARIS 13 ´

## TP1: INTRODUCTION À MICROSOFT EXCEL

QU'EST-CE QU'EXCEL. On appelle tableurs les logiciels qui permettent essentiellement de gérer (c'est-à-dire créer et modifier) un document ayant la forme d'un ensemble de lignes et de colonnes. Un tel ensemble de lignes et de colonnes définit une table. Tout case d'une telle table est appelée cellule. Il faut imaginer une cellule comme un emplacement où l'on peut placer une donnée d'un quelque type.

Excel est un logiciel édité par Microsoft appartenant à la famille des tableurs.

LES FICHIERS EXCEL. Un fichier Excel est un classeur, qui contient simultanément plusieurs feuilles (au moins une). Une feuille se présente comme dans la Fig. 1.

Toute feuille est rien d'autre qu'une table. On peut avoir des feuilles de calcul, des feuilles graphiques, des modules de Visual Basic (feuilles programmables).

On peut visualiser la même feuille dans *différentes* fenêtres.

Les fichiers Excel (les classeurs, donc) ont en général l'extension .xlsx. Il existe aussi l'extension .xlsm, dans le cas où il y ait de macros, quelque chose qui ne vous concerne pas pour l'instant.

Remarque: sachant qu'un fichier Excel correspond à un classeur, lorsque vous enregistrez dans Excel vous enregistrez toujours un classeur!

**EXERCICE 1.** Indiquer dans la Fig. 1 où sont placées les six définitions qui y sont mentionnées (ruban des onglets d'outils, onglet d'outils, etc.)

**EXERCICE 2.** Apprenons les manipulations de base à connaître impérativement: création de feuilles, création de fenêtres, fractionnement en volets, sélection de cellules, colonnes, lignes, plages (cellules contiguës) et zones (cellules et-ou plages et-ou colonnes et-ou lignes non contiguës).

- (1) Ouvrir un nouveau fichier. Excel y attribue par d´efaut le nom Classeur1. Combien de feuilles avez-vous par défault? Modifier cette valeur en ajoutant quelques feuilles.
- (2) Par d´efaut c'est Feuil1 qui est active. Cliquer sur la cellule A1 puis saisir 100 puis valider.
- $(3)$  Créer une 2 éme fenêtre visualisant la feuille de calcul Feuil1.
- $(4)$  Créer une 3 éme fenêtre visualisant la feuille de calcul Feuil1.

2 M1104 D.U.T. GEA EN ALTERNANCE 2015-2016 I.U.T. DE VILLETANEUSE UNIVERSITE PARIS 13 ´

ruban des onglets d'outils onglet d'outils groupe d'outils

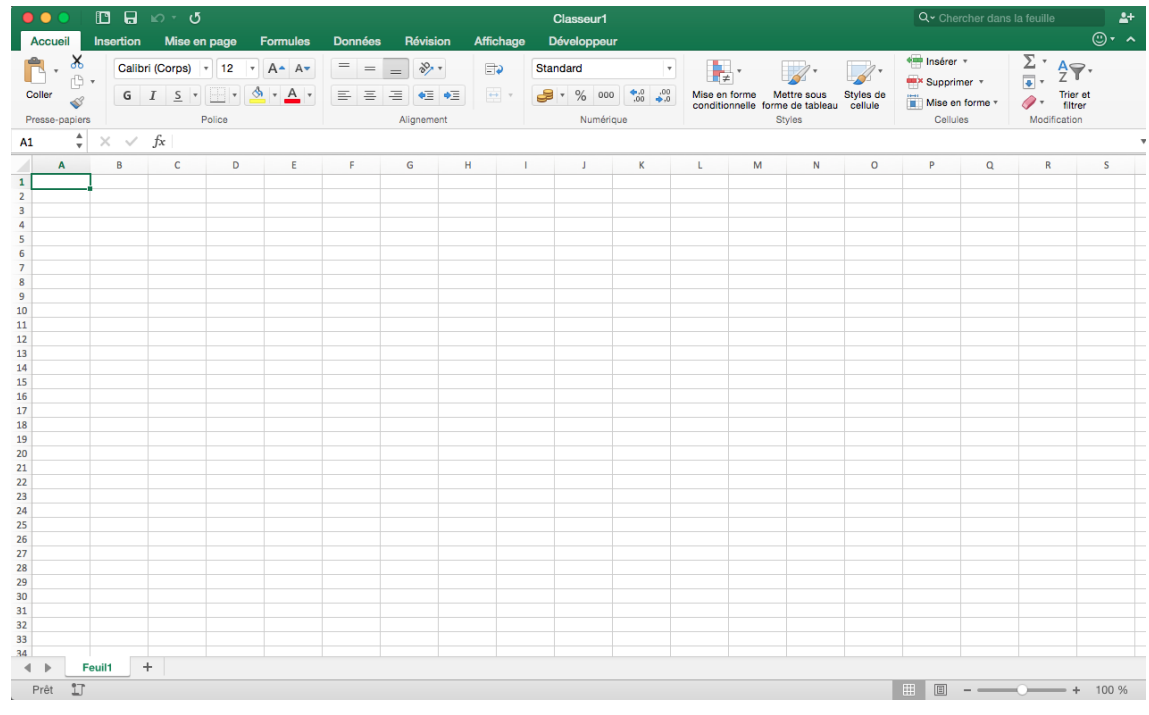

coordonnées cellule active barre de formule onglets de feuille

FIGURE 1. Une feuille de calcul dans l'écran de base d'Excel 2013

- (5) Activer la première fenêtre. Cliquer sur la cellule A2. Saisir 500 puis valider. Observer ce qu'on obtient dans *chaque* fenêtre.
- (6) Activer la  $2 \text{ éme fenêtre}$ . Fractionner horizontalement après la ligne 4. Ensuite supprimer le fractionnement.
- (7) Fractionner verticalement apr`es la colonne B. Ensuite supprimer le fractionnement.
- (8) Fractionner horizontalement et verticalement en une seule manipulation.
- $(9)$  Fermer les fenêtres 2 et 3.
- $(10)$  Sélectionner la feuille de calcul numéro 2 (Feuil2) du document Classeur1. Faire défiler sur cette feuille les lignes. Faire défiler sur cette feuille les colonnes. De cette façon atteindre IV6536. Existe-il un autre moyen de sélectionner cette cellule?
- $(11)$  Sélectionner sur la feuille Feuil3
	- la zone de cellules contiguës (aussi nommée  $place)$  A2 : B6 ;
	- la zone de cellules non contiguës constituée de
		- la cellule B5 ,
		- $-$ la zone A2:B6,
		- $-$  la zone D1:D3;

T.P. ÉNVIRONNEMENT NUMÉRIQUE D'INFORMATION ET COMMUNICATION 3

- $\bullet$  la ligne 4;
- la colonne F;
- $\bullet$  la feuille entière !

EXERCICE 3. On essaie la saisie et la manipulation des cellules. Une saisie doit toujours être validée par l'une parmi les modalitées suivantes:

- par la touche Enter;
- par la touche Retour Chariot (à droite des lettres sur le clavier);
- par un clic dans une autre cellule;
- par une des flèches de direction;
- par la touche Tabulation (à gauche du clavier, c'est la touche avec le symbole  $\rightarrow$ ).
- (1) Saisir la valeur 1 en A1.
- (2) Copier cette valeur en A2 : A5 .
- (3) Saisir nouveau la valeur 1 en B1.
- (4) Copier cette valeur en B2 : B5 en ne utilisant que le clavier (pas de souris!).
- (5) Saisir le texte : Année1 en C1.
- (6) Copier cette valeur en C2 : C5.
- $(7)$  Saisir à nouveau le texte : Année1 en D1.
- (8) Copier cette valeur en D2 : D5.
- (9) Saisir Bleu en E1, Vert en E2, Rouge en E3.
- $(10)$  S'electionnez E1 : E3 avec la souris. Déplacez cette plage de cellules en F5.
- $(11)$  Sélectionnez E1 : E3 avec la souris et le menu Edition Couper.
- (12) Utilisez le menu Edition Coller pour d´eplacer cette plage vers E10.
- (13) S´electionnez la plage de cellules allant de A10 `a D15. Saisissez la valeur 100 puis validez votre saisie. Observez le résultat.
- $(14)$  Effacez le contenu de A10. S'electionnez à nouveau la plage de cellules allant de A10 D15. Saisissez encore la valeur 100 mais validez en tenant la touche ctrl enfoncée. Comparez le résultat obtenu avec celui du point  $(13)$ .

**EXERCICE 4.** Découvrons un automatisme mignon d'Excel. Saisissez-y la valeur 3 en A10 et la valeur 8 en B10. Sélectionnez la plage A10 : B10 et tirez sur la poignée de recopie jusqu'en G10. Expliquez ce que vous obtenez! Recommencez avec d'autres valeurs.

**EXERCICE 5.** Saisissez-y la valeur 10 en A15 et la valeur 80 en H15. Sélectionnez la plage A15 : H15 et validez avec la commande Série (cherchez dans le menu Edition ou dans le groupe modification dans l'onglet Accueil). Expliquez ce que vous obtenez.

## CONTENU DES CELLULES. Une cellule est un contenant.

Pour désigner une cellule on utilise une **référence**. Il existe différents types de référence:

- référence relative (ex : A1),
- référence absolue ( $ex : $A$1$ ),
- références mixtes (ex : A\$1 ou \$A1),
- références symboliques, également appelés noms (ex : ventes).

4 M1104 D.U.T. GEA EN ALTERNANCE 2015-2016 I.U.T. DE VILLETANEUSE UNIVERSITE PARIS 13 ´

Il faut distinguer le contenu d'une cellule et son affichage (qui dépend d'une mise en forme). Il faut aussi distinguer la nature du contenu et le type du contenu.

Le nature du contenu d'une cellule peut être :

- une (et une seule) mesure, c.a.d. une **donnée** (également appelée *constante*);
- un ordre d'évaluer, c.a.s. une formule (également appelée *expression*).

Si le contenu est une donnée, Excel lui associe un type, en sorte que le logiciel sache comment s'en servir. Le type d'une donnée peut être (liste non exhaustive):

- type Numérique  $(N)$ ,
- type Caractère  $(C)$ ,
- type Logique  $(L)$ ,
- type Référence  $(R)$ ,
- type Erreur  $(E)$ .

 $\dot{A}$  chaque type est associé un format standard d'affichage, mais cela peut être modifié.

Une formule combine un  $//$ des) opérateur $(s)$  et/ou une  $//$ des) fonction $(s)$  et un  $//$ des)opérande $(s)$ et/ou un (/des) arguments.

EXERCICE 6. Experimentez la mˆeme manoeuvre qu'exercice 3, mais en saisissant les valeurs suivantes en A10 et B10:

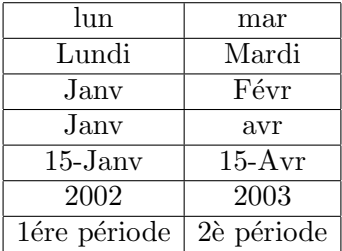